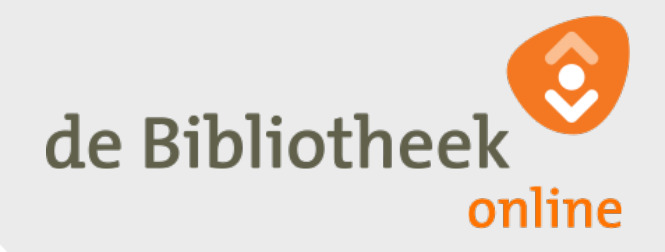

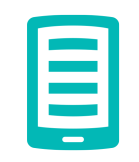

# **Adobe ID aanmaken en Adobe Digital Editions installeren voor Mac (Apple)**

Om e-books te kunnen lezen op je e-reader

Versie juni 2017

# **Inleiding**

Je wilt graag e-books lenen van de online Bibliotheek en deze lezen op je e-reader? Dan is het goed om te weten dat onze e-books beveiligd zijn tegen illegaal kopiëren. Om deze beveiliging te ontsluiten en de e-books op je e-reader te zetten, heb je het gratis programma Adobe Digital Editions nodig.

Er is één uitzondering: voor Sony e-readers werkt Adobe Digital Editions niet. Daarvoor is aparte software nodig. Hierover lees je meer op onlinebibliotheek.nl/sony.

## **In het kort**

Om Adobe Digital Editions in gebruik te nemen, moet je drie stappen doorlopen:

- 1. Maak eenmalig een Adobe ID aan.
- 2. Installeer Adobe Digital Editions op je Mac.
- 3. Autoriseer je computer en e-reader.

In deze handleiding leggen we je uit hoe dat werkt. Heb je na het lezen nog vragen? Kijk dan even bij onze [Klantenservice](https://www.onlinebibliotheek.nl/klantenservice/e-books/e-reader.html) op de website van de online Bibliotheek. Of neem contact met ons op via [onlinebibliotheek.nl/contact.](https://www.onlinebibliotheek.nl/klantenservice/contact.html)

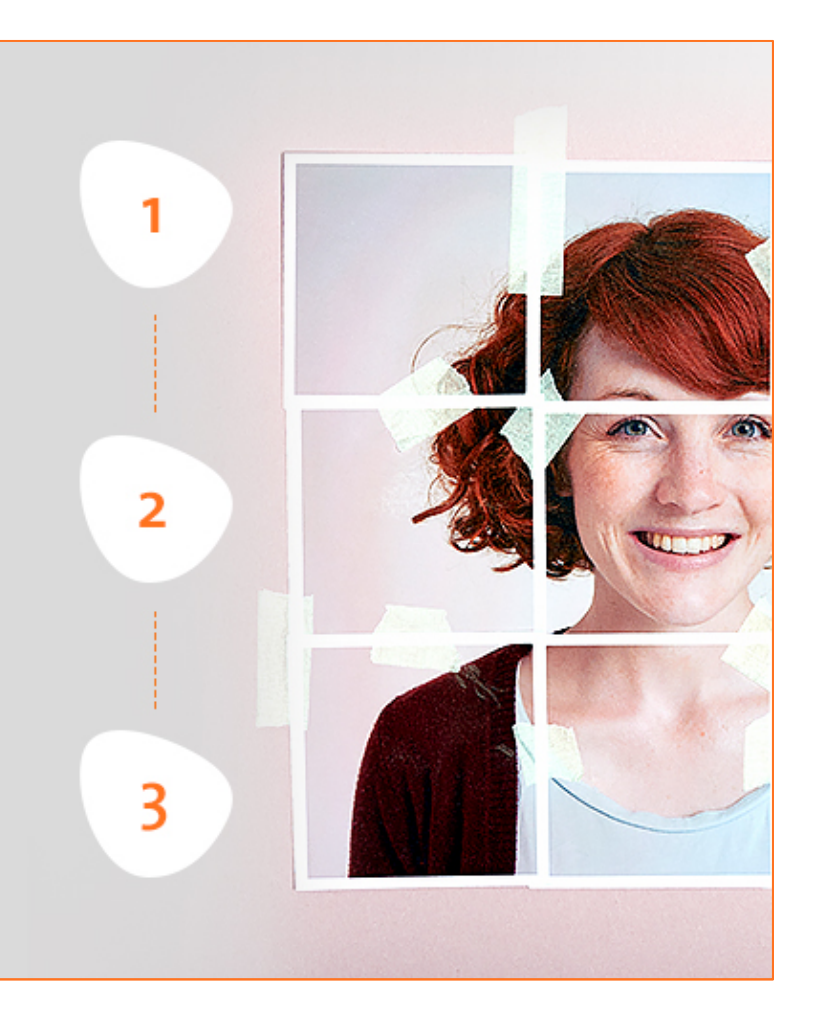

#### **Stap 1.**

#### **Maak een Adobe ID aan**

Een Adobe ID is een persoonlijk account bij Adobe. Zonder zo'n account kun je geen gebruikmaken van de diensten van Adobe.

Heb je nog geen Adobe ID? Binnen één minuut heb je er eentje aangemaakt:

- 1. Ga naar de website van Adobe: www.adobe.nl
- 2. Klik rechtsboven op de tekst 'Aanmelden'
- 3. Klik op 'Een Adobe ID ophalen'
- 4. Vul de gevraagde gegevens in
- 5. Als je in het venster 'Wachtwoord' klikt, wordt uitgelegd waaraan je wachtwoord moet voldoen
- 6. Zet een vinkje in het hokje 'Ik heb de Gebruiksvoorwaarden en het Privacybeleid gelezen en en ga hiermee akkoord'
- 7. Klik op 'Inschrijven'

Je e-mailadres staat nu geregistreerd als je Adobe ID. Let op: je ontvangt van Adobe.com geen bevestigingsmail.

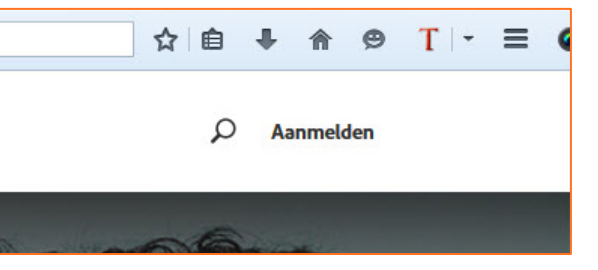

Klik rechtsboven op de tekst 'Aanmelden'

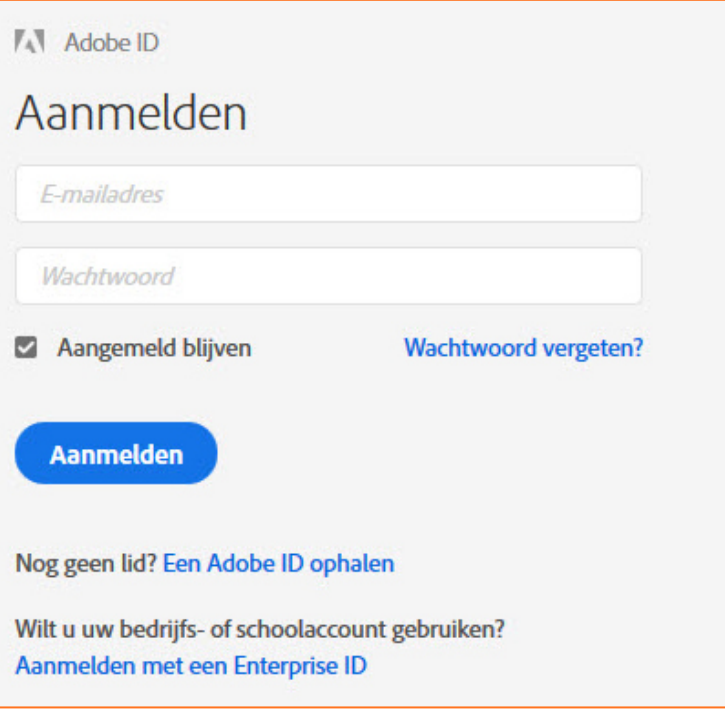

Klik op 'Een Adobe ID ophalen'

#### **Stap 1.**

```
AN Adobe ID
Inschrijven
  Voornaam
                                    Achternaam
  E-mailadres
  Wachtwoord
\theta Je wachtwoord moet:
    ten minste één getal of symbool bevatten.
    zowel hoofdletters als kleine letters uit het Latijnse alfabet bevatten.
    ten minste 8 tekens lang zijn.
  Nederland
                                                                 \checkmarkGeboortedatum <sup>@</sup>
                                              \vee Jaar
                  Maand
  Dag \longrightarrow\checkmark□ Blijf op de hoogte van Adobe-producten en -services. Meer
informatie.
Iz Ik heb de Gebruiksvoorwaarden en het Privacybeleid gelezen en ga
hiermee akkoord.
   Inschrijven
```
Vul de gevraagde gegevens in en klik op 'Inschrijven'

#### **Stap 2.**

# **Installeer Adobe Digital Editions**

Nu je een Adobe ID hebt, ben je klaar om de gratis software van Adobe Digital Editions op je Mac te installeren. Wij gebruikten versie 4.5.2 van Adobe Digital Editions (juni 2017). In de loop der tijd kan Adobe nieuwe versies van de software uitbrengen.

Het downloaden is bij elke internetbrowser net even anders. In deze handleiding gebruiken we Safari.

- 1. Ga naar http://www.adobe.com/nl/solutions/ebook/digitaleditions/download.html
- 2. Klik op 'Macintosh' naast de tekst 'Download Digital Edition 4.5.2'
- 3. Klik rechts bovenin op 'Toon download' knop en dubbelklik op ADE 4.5\_installer dmg
- 4. Adobe Digital Editions wordt gedownload
- 5. Dubbelklik op de tekst: Digital Editions 4.5 Installer.pkg
- 6. Klik op de knop rechtsonder 'Doorgaan/Continue' en volg de stappen in het installatieprogramma om Adobe Digital Editions te installeren
- 7. Adobe Digital Editions is nu geïnstalleerd op je Mac

Let op: soms wordt je tijdens de installatie van dit programma gevraagd om het programma Norton Security Scan mee te installeren. Dat is overbodig. Verwijder daarom het vinkje in vakje voor de tekst 'Ja, ik wil Norton Security Scan gebruiken' en klik dan op 'Volgende'.

**Solutions / Adobe eBook Platform /** Adobe Digital Editions / Download

> **OVERVIEW TECH SPECS**

**FAO** 

#### **Adobe Digital Editions 4.5.2 Installers**

Locate your preferred platform and click on it to download the installer. Then run the installer on y

Download Digital Edition 4.5.2 Macintosh (23.2MB)

Download Digital Edition 4.5.2 Windows (8.13MB)

Klik op 'Macintosh' naast de tekst 'Download Digital Edition 4.5.2'

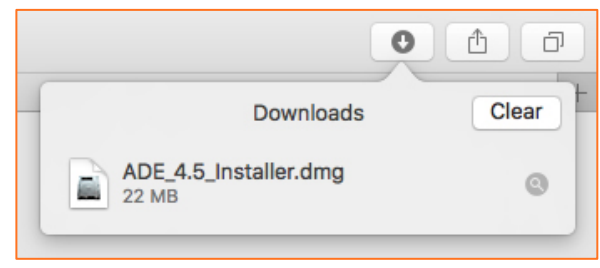

Klik rechts bovenin op 'Toon download' knop en dubbelklik op ADE 4.5\_installer dmg

#### **Stap 2.**

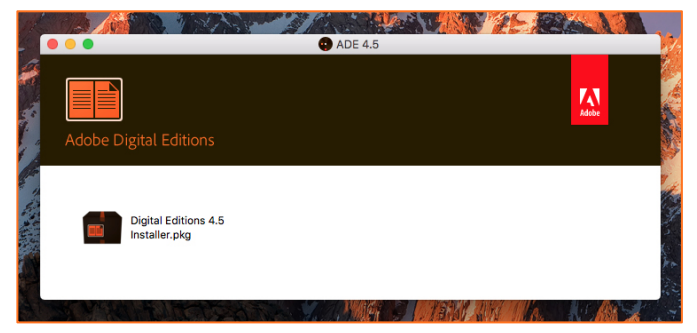

Dubbelklik op de tekst: Digital Editions 4.5 Installer.pkg

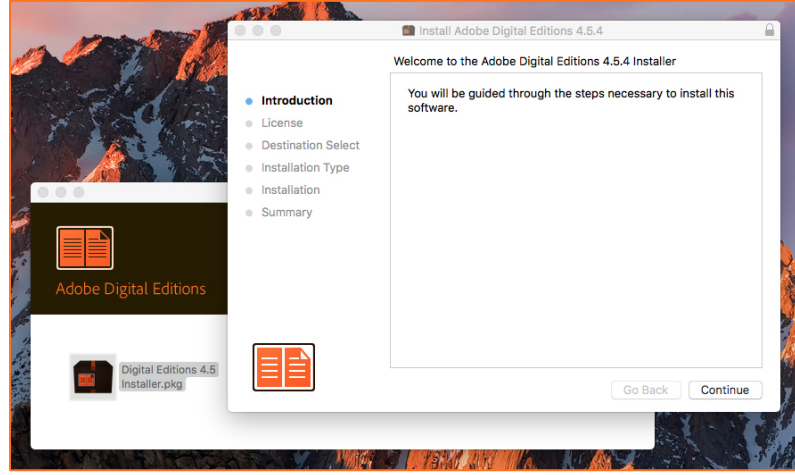

Klik op de knop rechtsonder 'Doorgaan/Continue' en volg de stappen in het installatieprogramma om Adobe Digital Editions te installeren

# **Stap 3.**

## **Autoriseer je computer en e-reader**

Nu je een Adobe ID hebt aangemaakt en Adobe Digital Editions hebt geïnstalleerd op je laptop of pc, moet je je computer en e-reader nog autoriseren:

- 1. Start het programma Adobe Digital Editions
- 2. Klik in de menubalk op 'Help' en kies 'Computer autoriseren'
- 3. Voer je Adobe ID en wachtwoord in
- 4. Klik op 'Autoriseren'
- 5. Je computer is geautoriseerd
- 6. Sluit je e-reader aan op de computer. **Let op:** bij diverse merken e-readers moet je op het scherm van de ereader drukken op de knop 'Verbinden'
- 7. De e-reader meldt zich in het linkerscherm van Adobe Digital Editions
- 8. Klik op de naam van de e-reader onder 'Apparaten'
- 9. Klik op het 'tandwielsymbool' en klik op 'Apparaat autoriseren'
- 10. Er verschijnt een nieuw venster waarin je Adobe ID wordt getoond
- 11. Klik op 'Autoriseren'
- 12. Klik op OK
- 13. Je e-reader heeft nu dezelfde Adobe ID als je computer

Je kan nu e-books lenen en downloaden. Heb je daarbij hulp nodig? Kijk op [onlinebibliotheek.nl/e](https://www.onlinebibliotheek.nl/klantenservice/e-books/e-reader.html)[reader.](https://www.onlinebibliotheek.nl/klantenservice/e-books/e-reader.html) **Veel leesplezier!**

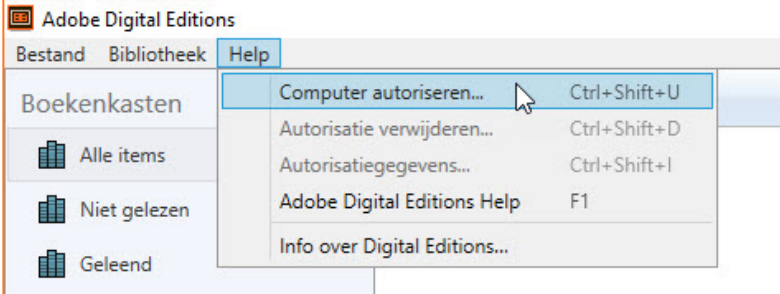

Klik in de menubalk op 'Help' en kies 'Computer autoriseren'

#### Computerautorisatie dobe Digital Editions De computer autoriseren Autorisatie van uw computer biedt de volgende mogelijkheden: - Met Adobe DRM beveiligde items gemakkelijk uitwisselen op meerdere computers en mobiele apparaten. - Met Adobe DRM beveiligde items lezen op computers of mobiele apparaten (maximaal zes). - Uw inhoud herstellen via een back-up wanneer u het besturingssysteem opnieuw moet installeren. Selecteer een eBook-leverancier en geef hieronder uw inlog-id en wachtwoord op

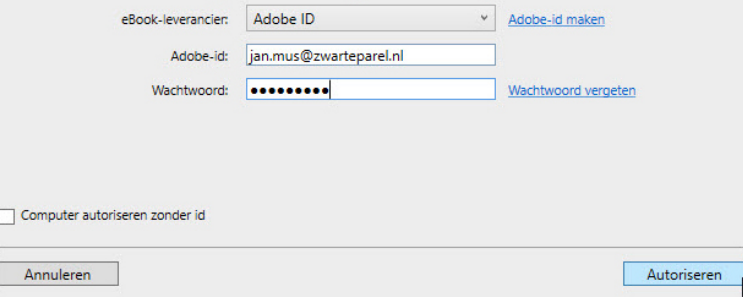

Voer je Adobe ID en wachtwoord in

# **Stap 3.**

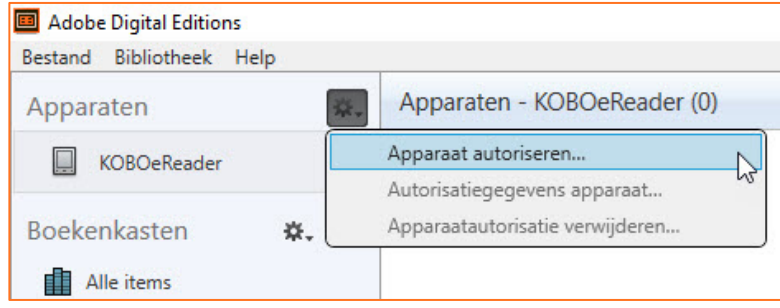

Klik in de menubalk op 'Help' en kies 'Apparaat autoriseren'

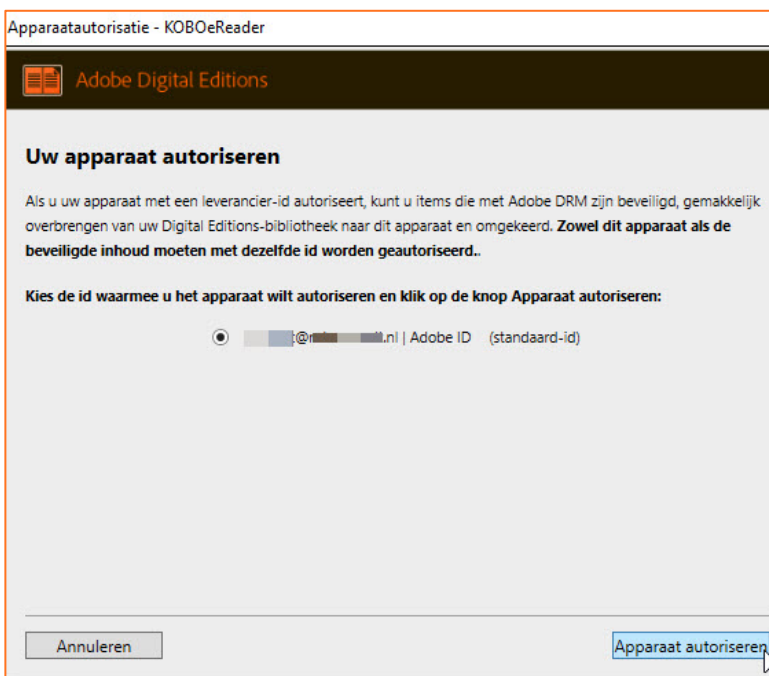

Voer je Adobe ID en wachtwoord in